# Data Pipeline Finance December Quick Reference

# 1) Login to Data Pipeline: <u>https://cdx.cde.state.co.us/pipeline</u>

## 2) Upload December Finance Data

*Note: you may upload data into "Format Checker" to see if the format is correct* Select "File Upload" then select "Data File Upload"

Data File Upload Selections

| Dataset          | Finance                                                                       |
|------------------|-------------------------------------------------------------------------------|
| File Type        | Finance December                                                              |
| School Year      | 2019-2020                                                                     |
| Organization/LEA | Select your District/BOCES                                                    |
| Locate File      | Browser and select file to upload                                             |
| Upload Type      | Replace if your file is complete within the one file upload                   |
|                  | Append if you are adding additional data to what has been previously uploaded |

select "Submit"

## 3) Review and Correct Tier 1 Edit Errors

Select "Cognos Report" then select "Finance December"

then select "Finance December Error Detail Report"

Type "E" errors will require a change to your uploaded data and repeat from step 2

Type "W" errors will require same level of importance as type "E" errors, remaining type "W" errors will need to be explained with final submission.

When type "E" errors no longer remain, Data Pipeline will automatically roll-up your data.

## 4) Review and Correct Tier 2 Edit Errors

Select "Cognos Report" then select "Finance December"

then select "Finance December Error Detail Report - Rollup"

Type "E" errors will require a change to your uploaded data and repeat from step 2

Type "W" errors will require same level of importance as Type "E" errors, remaining "W" errors will need to be explained with final submission.

#### 5) Review and Validate Reports

Select "Cognos Report" then select "Finance December"

Auditors Integrity Report, Bolded Balance Sheet Report, Charter School Auditors Integrity Report, Charter School Bolded Balance Sheet Report, Grant Revenue Reconciliation, etc.

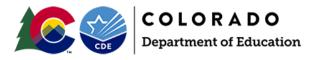

07/2019

# Data Pipeline Finance December Quick Reference

## 6) Finalize Uploaded Data

Select "Finance December" then select "Status Dashboard"

Status Dashboard Selections

| File Type        | Finance December           |
|------------------|----------------------------|
| School Year      | 2019-2020                  |
| Organization/LEA | Select your District/BOCES |

Select "Submit", then select district name, then select "Submit to CDE"

Confirm: if you allow CDE to generate an indirect cost for your district.

Confirm: if you allow CDE to provide BrightBytes with your district financial data from data pipeline.

7) Audit Complete – Send to CDE and State Auditor

<u>Where to send</u> CDE Mailing Address: Colorado Department of Education School Finance and Operation Division 201 E. Colfax Avenue, Room 206 Denver, CO 80203 Submit electronically to: <u>schoolfinance@cde.state.co.us</u>

## What to send

- FY 2019-2020 Financial Audits
- Assurances for Financial Accreditation
- Single Audit, if issued separately (OMB Circular A-133) – Districts that expend \$750,000 or more in Federal Awards.
- Charter School Audits, if applicable
- Reconciliation Reports and Other Supporting Documentation

**Contacts for Questions** 

Adam Williams - <u>williams a@cde.state.co.us</u> Kelly Wiedemer - <u>Wiedemer k@cde.state.co.us</u> <u>Where to send</u> State Auditor's Mailing Address: Office of the State Auditor Local Government Audit Division State Service Building 1525 Sherman Street 7<sup>th</sup> Floor Denver, CO 80203 Submit electronically to: <u>osa.lg@state.co.us</u> Website Submission: <u>https://apps.leg.co.gov/osa/lg</u>

#### What to send

• FY 2019-2020 Financial Audit

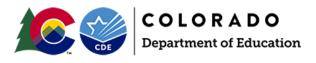